## *HRAssist* ‐ **Full Time Employee Time and Leave System**

## User Guide for Employees

HRAssist is the College's official Time and Leave application for full time employees. To log in visit: [www.timesheetsubmission.law.cuny.edu.](https://timesheetsubmission.law.cuny.edu/(S(exxba1vht0lwftogec0ggsle))/HRLogon.aspx) *You must log in to the VPN to access the website off- campus.*

To log in (see Fig. 1), enter your college username and password.

*Please note that these are the same credentials you use to access your office computer. Figure 1*

Upon a successful log in, you will be able to select from 7 options (see Fig. 2).

They include: *Timesheet Entry, Balance Inquiry, Posted Timesheets, Request Leave, Information, Submission Dates and Logoff.* 

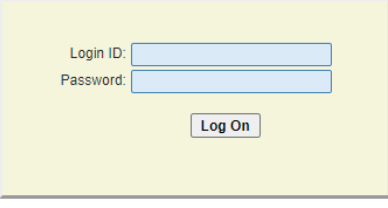

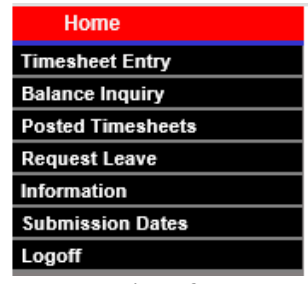

*Figure 2*

1. **Timesheet Entry** ‐ click to access your timesheet. To create a new timesheet, click Add a New T/S.

**Note:** as you enter time (see Fig.3):

- You will need to select the correct Period for the time sheet you are submitting. Should you forget to submit a timesheet, you are allowed to submit a timesheet during the next pay period for a previous period but only if they fall within the same fiscal year.
- Select "Other Leave" type then manually enter hours in the Hours column.
- For the timesheet needs in/out time, you can use Copy, Paste, or Clear tooltip commend for the quick entry.

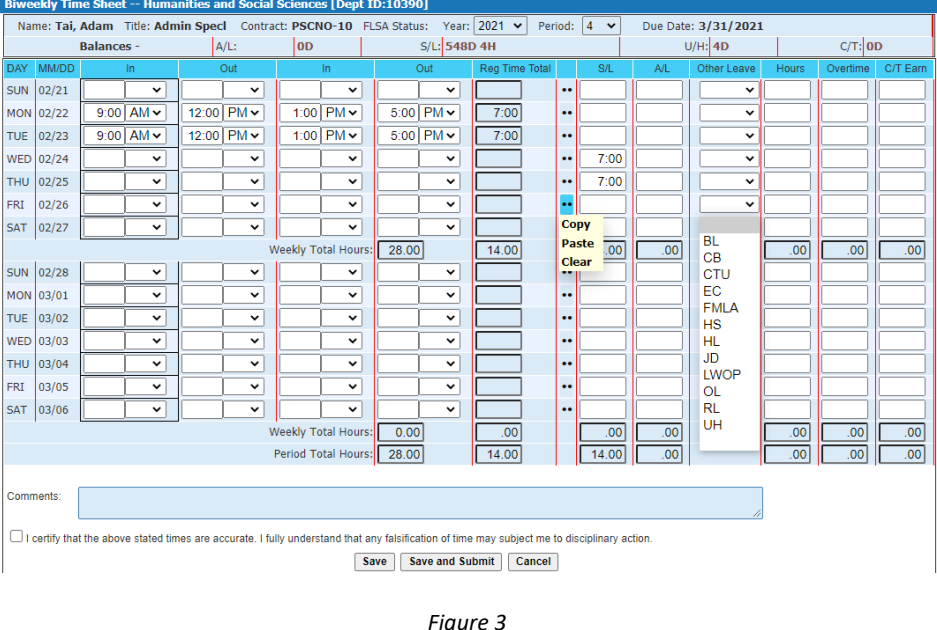

**Sick Leave:** Hours should be entered in the S/L column for days where sick leave is being used.

**Annual Leave:** Hours should be entered in the A/L column for days where annual leave is being used.

# User Guide for Employees

#### **Other Leave Types:**

- BL Bereavement Leave -- Up to 4 days can be used for loss of an immediate family member. Enter amount in Hours column to the right.
- HL ‐ Holiday
- JD Jury Duty -- Choose Jury Duty and enter hours to the right. Please make sure to send documentation to the Payroll Office.
- LWOP Leave Without Pay
- OL Other Leave -- Out due to a snow day, conference, training, etc.
- PML Paid Military Leave
- PPL Paid Parental Leave
- UH Unscheduled Holiday -- Now separate from Annual Time. Any unscheduled holidays available will be shown above with the title U/H. (Unused days will be forfeited by 8/31)
- CTE Comp Time Earned -- Enter hours earned in Hours section
- CTU Comp Time Used -- Comp time earned can be used by choosing CTU and entering amount in Hours column to the right.

Once the timesheet is entered, it can be saved for later review and completion by clicking "Save". If you click "Save", it will remain in your account as a draft.

#### **Save and Submit the Timesheet:**

When finished with the timesheet, click "Save and Submit". Your timesheet can now be seen by your supervisor and is ready for their approval.

2. **Balance Inquiry** – Use this link to view your balances (see fig. 4). Please make sure all information is correct including your Title and Appt (appointment) Date.

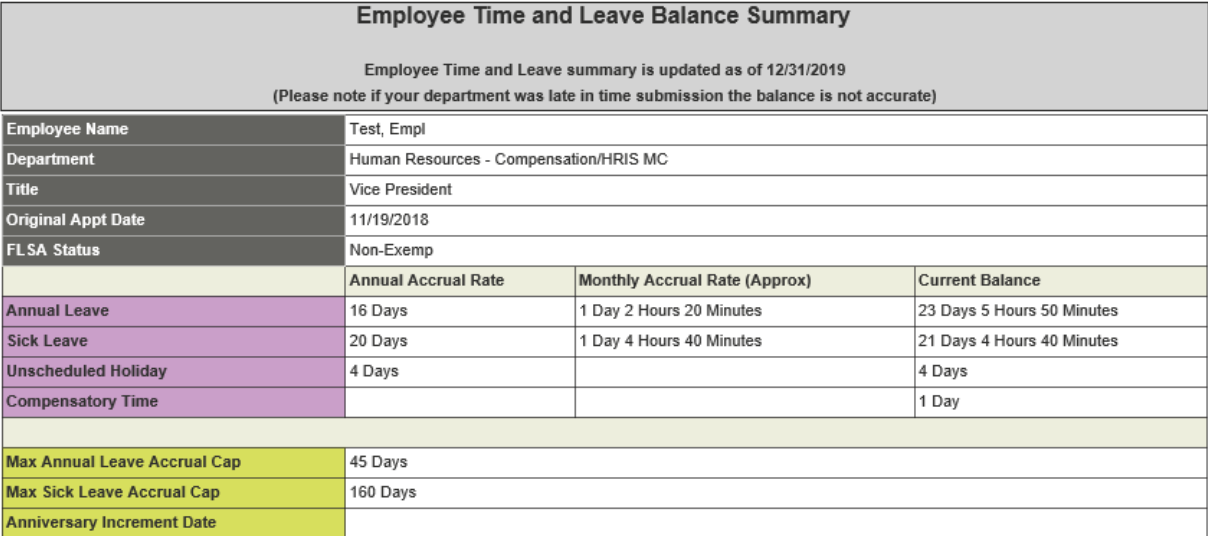

### *HRAssist* ‐ **Full Time Employee Time and Leave System**

# User Guide for Employees

**Posted Timesheets** – Use this link to view your previously entered timesheets (see fig. 5).

Period # **Date Entered Start Date** 08/30/15 10/08/15 **View Timesheet**  $\frac{2}{3}$   $\frac{1}{4}$ 10/08/15 09/13/15 View Timesheet 09/27/15 10/08/15 **View Timesheet** 10/19/15 10/11/15 **View Timesheet** 

*Figure 5*

3. **Request Leave** – To start new request, click *Create a New Request*. All requests will be listed on this screen whether approved, rejected or cancelled.

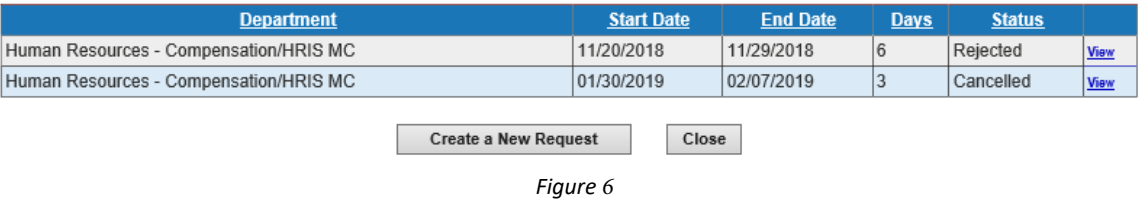

Create new request and click Submit the Re (see Fig. 7). Your supervisor will get an email to review the request.

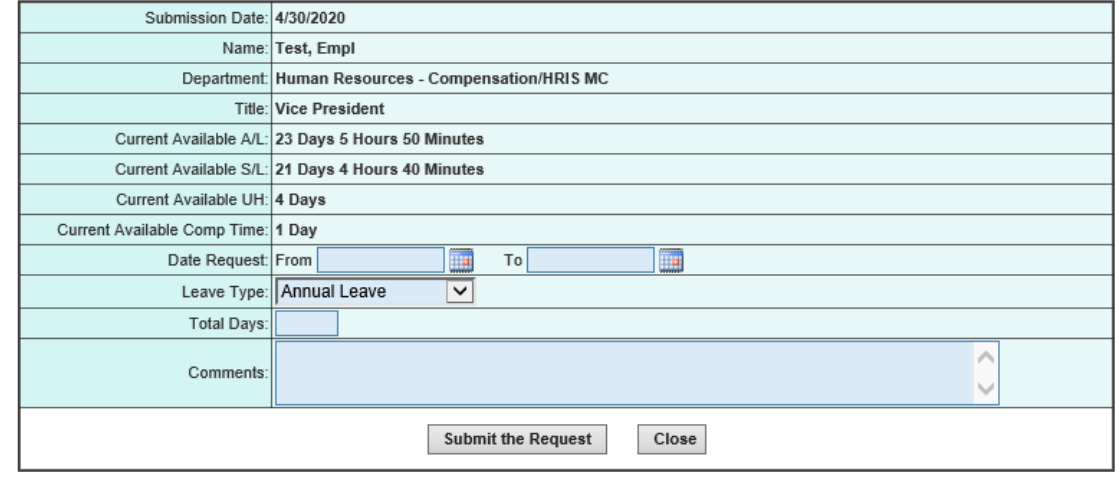

*Figure 7*

4. **Submission Dates** – To view the timesheet submission schedule and approver deadlines, click "Submission Dates" on the menu (see Fig. 2)

5. **Viewing Documentation** – To view documents and forms uploaded by Human Resources, click "Click Here to view/download Documentation" on the home page (see Fig. 8).

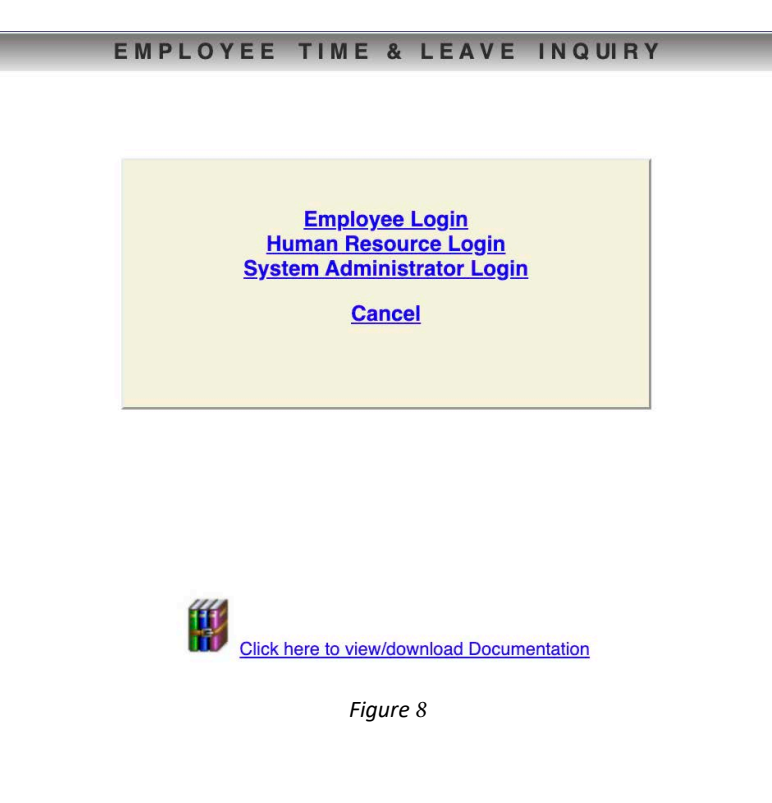

6. **Logoff** -- use this link to logoff the system. Close your browser as soon as you log off